# Προσαρμογέας Dell - USB 3.0 σε HDMI/VGA/Ethernet/USB 2.0

Οδηγός χρήσης

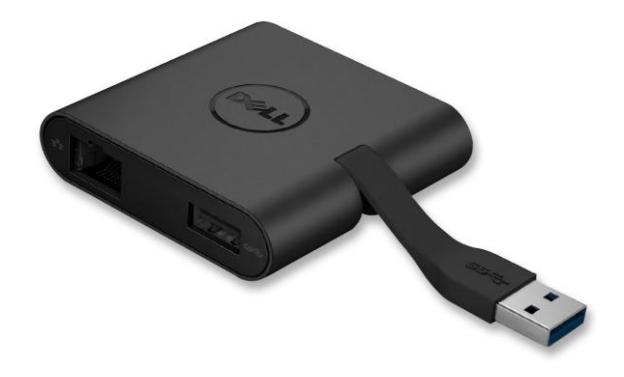

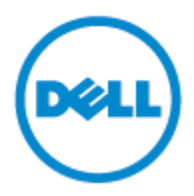

**Μοντέλο: DA100**

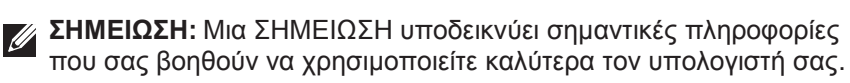

- **ΠΡΟΣΟΧΗ: Μια ΠΡΟΣΟΧΗ υποδεικνύει πιθανή βλάβη στο υλικό ή απώλεια δεδομένων εάν δεν ακολουθήσετε τις οδηγίες.**
- **ΠΡΟΕΙΔΟΠΟΙΗΣΗ: Μια ΠΡΟΕΙΔΟΠΟΙΗΣΗ υποδεικνύει πιθανότητα υλικής ζημιάς, τραυματισμού ή θανάτου.**

#### **© 2014 Dell Inc. Με επιφύλαξη παντός δικαιώματος.**

Οι πληροφορίες αυτού του εγγράφου υπόκεινται σε αλλαγή χωρίς προειδοποίηση. Απαγορεύεται αυστηρά η αναπαραγωγή αυτών των υλικών με οποιονδήποτε τρόπο χωρίς τη γραπτή άδεια της Dell Inc.

**Εμπορικά σήματα που χρησιμοποιούνται σε αυτό το κείμενο:** Η ονομασία Dell και το λογότυπο Dell είναι εμπορικά σήματα της Dell Inc. Οι ονομασίες Intel®, Centrino®, Core™ και Atom™ είναι εμπορικά σήματα ή σήματα κατατεθέντα της Intel Corporation στις Ηνωμένες Πολιτείες ή/και σε άλλες χώρες. Οι ονομασίες Microsoft®, Windows® και το λογότυπο του κουμπιού έναρξης των Windows είναι εμπορικά σήματα ή σήματα κατατεθέντα της Microsoft Corporation στις Ηνωμένες Πολιτείες ή/και σε άλλες χώρες. Η ονομασία Bluetooth® είναι σήμα κατατεθέν που ανήκει στην Bluetooth SIG, Inc. και χρησιμοποιείται από την Dell κατόπιν άδειας. Η ονομασία Blu-ray Disc™ είναι εμπορικό σήμα που ανήκει στην Blu-ray Disc Association (BDA) και χρησιμοποιείται κατόπιν άδειας σε δίσκους και συσκευές αναπαραγωγής. Άλλα εμπορικά σήματα και εμπορικές ονομασίες μπορεί να χρησιμοποιούνται στο παρόν έγγραφο αναφερόμενα είτε στους κατόχους των σημάτων και των ονομάτων είτε στα προϊόντα τους. Η Dell Inc. παραιτείται από κάθε δικαίωμα σε εμπορικά σήματα και εμπορικές ονομασίες τρίτων.

## **Περιεχόμενα**

a. Προσαρμογέας Dell - USB 3.0 σε HDMI/VGA/Ethernet/USB 2.0 - DA100

45

- b. Οδηγός γρήγορης εγκατάστασης
- c. Οδηγός λήψης λογισμικού

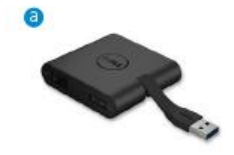

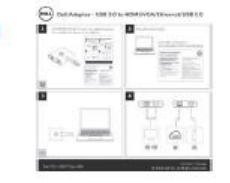

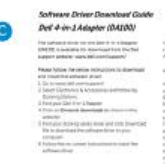

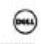

## **Προδιαγραφές**

#### Ανοδική είσοδος

• USB 3.0

#### Καθοδικές έξοδοι

- USB 2.0
- HDMI
- VGA
- Gigabit Ethernet

## **Ρυθμός ανάλυσης/ανανέωσης**

- Μονή οθόνη:1 x HDMI (2048 x 1152 μέγ) /60 Hz
- Μονή οθόνη:1 x V GA (1920 x 1080 μέγ) /60 Hz

# **Προεπισκόπηση προϊόντος**

## Μπροστινή όψη

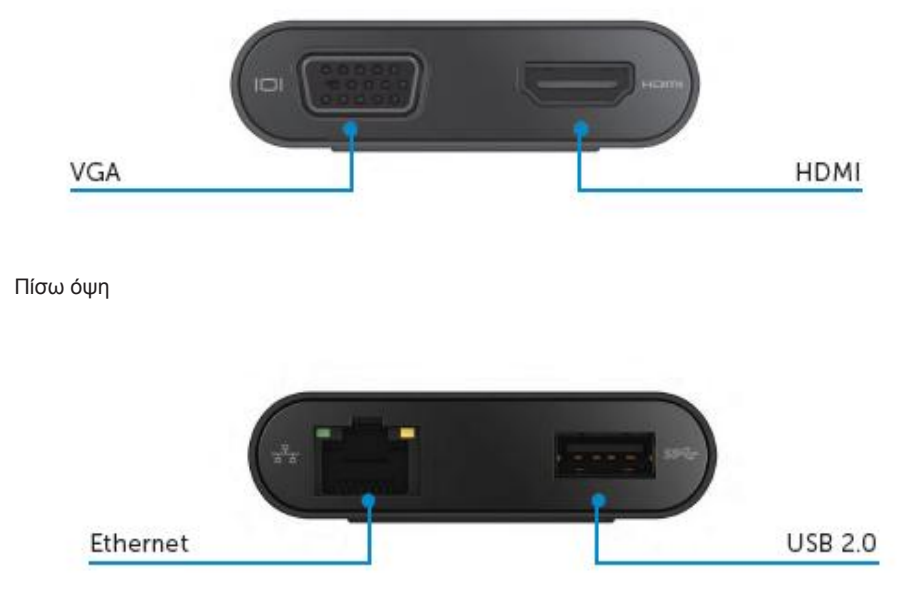

Πάνω όψη

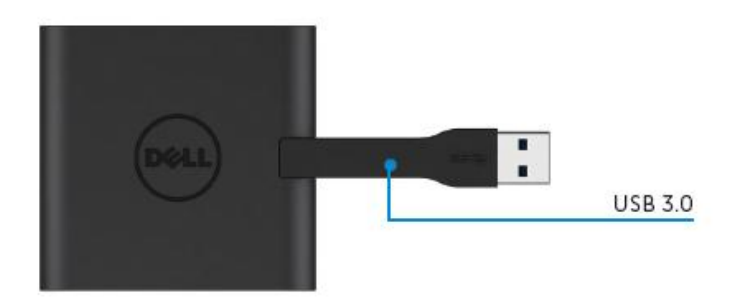

# **Συνιστώμενες απαιτήσεις συστήματος**

## **Υλικό**

- Dual Core Intel CPU 2 GHz ή καλύτερος
- Θύρα εξόδου USB 3.0

#### **Λειτουργικό σύστημα**

• Windows OS (Win 7, 8, 8.1) 32/64 bit

## **Θερμοκρασία λειτουργίας**

Η μέγιστη θερμοκρασία λειτουργίας είναι 40ºC

#### **Σημείωση:** Μην συνδέσετε τον προσαρμογέα στον υπολογιστή σας πριν εγκαταστήσετε τα προγράμματα οδήγησης.

1. Κάντε λήψη του προγράμματος οδήγησης λογισμικού από τη διεύθυνση http://www.dell.com/support/.

Κάντε διπλό κλικ στο «Displaylink.exe» όταν γίνει λήψη του προγράμματος οδήγησης.

2. Μετά την εγκατάσταση, αποδεχθείτε το Συμφωνητικό άδειας χρήσης τελικού χρήστη για να συνεχίσετε.

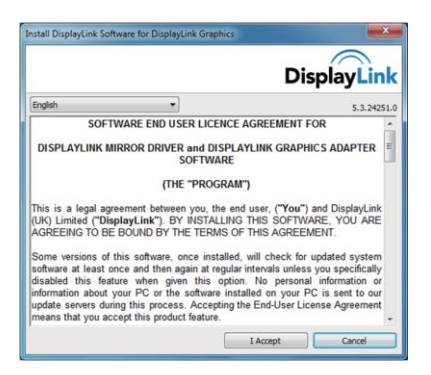

3. Κάντε κλικ στο «I Accept» (Αποδοχή). Θα γίνει η εγκατάσταση του λογισμικού DisplayLink Core και των γραφικών DisplayLink.

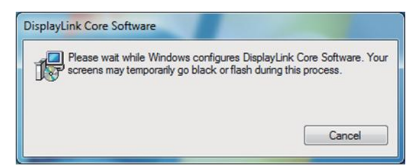

- 4. Συνδέστε τον προσαρμογέα και τα περιφερειακά στον υπολογιστή σας.
	- \* Ο προσαρμογέας υποστηρίζει δυνατότητα μονής εξόδου βίντεο με την επιλογή δύο θυρών: 1 x HDMI ή 1 x VGA

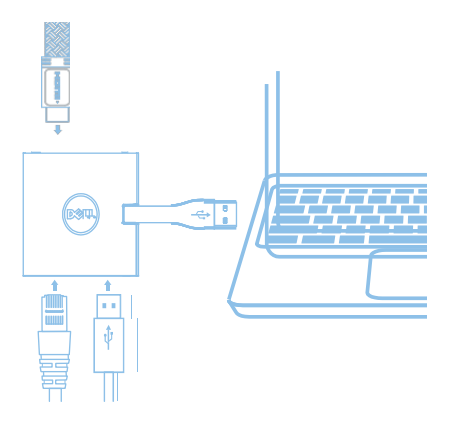

## **Μενού διαχειριστή DisplayLink**

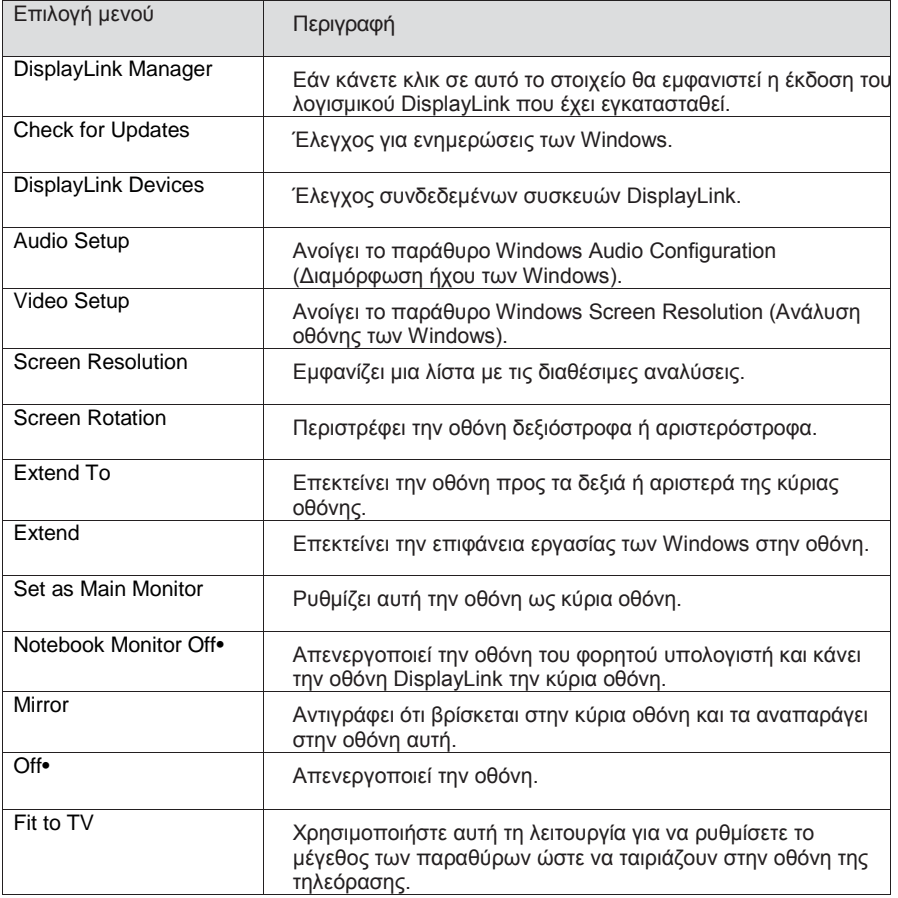

## **Για ρύθμιση της οθόνης σε επεκταμένη λειτουργία**

- 1. Κάντε κλικ στο εικονίδιο DisplayLink .
- 2. Επιλέξτε Extend (Επέκταση).

Η συσκευή τώρα θα επεκταθεί προς την κατεύθυνση που βρισκόταν την τελευταία φορά που η οθόνη βρισκόταν σε αυτή τη λειτουργία. Για περισσότερο έλεγχο, χρησιμοποιήστε το υπομενού Extend To (Επέκταση προς) και κάντε μία από τις επιλογές. Αυτό θέτει τη συσκευή σε λειτουργία επέκτασης και την τοποθετεί προς τα αριστερά/δεξιά/πάνω/κάτω σε σχέση με την κύρια (πρωτεύουσα) οθόνη.

## **Για ρύθμιση της οθόνης σε λειτουργία κατοπτρισμού**

- 1. Κάντε κλικ στο εικονίδιο DisplayLink .
- 2. Επιλέξτε Mirror (Κατοπτρισμός).

Η ανάλυση, το βάθος χρώματος και ο ρυθμός ανανέωσης της κύριας οθόνης αναπαράγονται στην οθόνη που είναι συνδεδεμένη στη συσκευή γραφικών DisplayLink USB.

### **Προσαρμογή σε διαμόρφωση τηλεόρασης**

1. Για τη διαμόρφωση Fit to TV (Προσαρμογή σε τηλεόραση), κάντε την επιλογή από τη γραφική διασύνδεση χρήστη (GUI) DisplayLink.

Θα εμφανιστεί η ακόλουθη διασύνδεση.

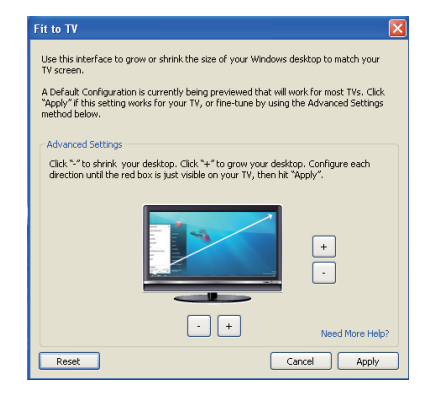

2. Θα δείτε επίσης και ένα κόκκινο περίγραμμα στην οθόνη DisplayLink.

Το κόκκινο περίγραμμα παρουσιάζει το μέγεθος της νέας επιφάνειας εργασίας των Windows. Χρησιμοποιήστε τα χειριστήρια «+» και «-» στη γραφική διασύνδεση χρήστη Fit to TV (Προσαρμογή σε τηλεόραση) για να αλλάξετε το μέγεθος του κόκκινου περιγράμματος μέχρι να προσαρμοστεί στην οθόνη της τηλεόρασης.

Σημείωση: Για την επίτευξη πιο λεπτομερούς διαμόρφωσης του μεγέθους του περιγράμματος, κρατήστε πατημένο το πλήκτρο CTRL και κάντε κλικ στα χειριστήρια «+» και «-».

3. Όταν το κόκκινο περίγραμμα βρίσκεται στις άκρες τις οθόνης της τηλεόρασης, κάντε κλικ στο «Apply» (Εφαρμογή) για αλλαγή μεγέθους της επιφάνειας εργασίας των Windows.

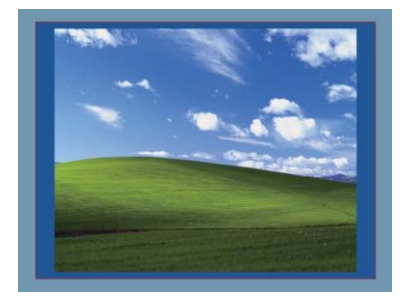

# **Οδηγός αντιμετώπισης προβλημάτων για τον προσαρμογέα Dell 4-1 (DA100)**

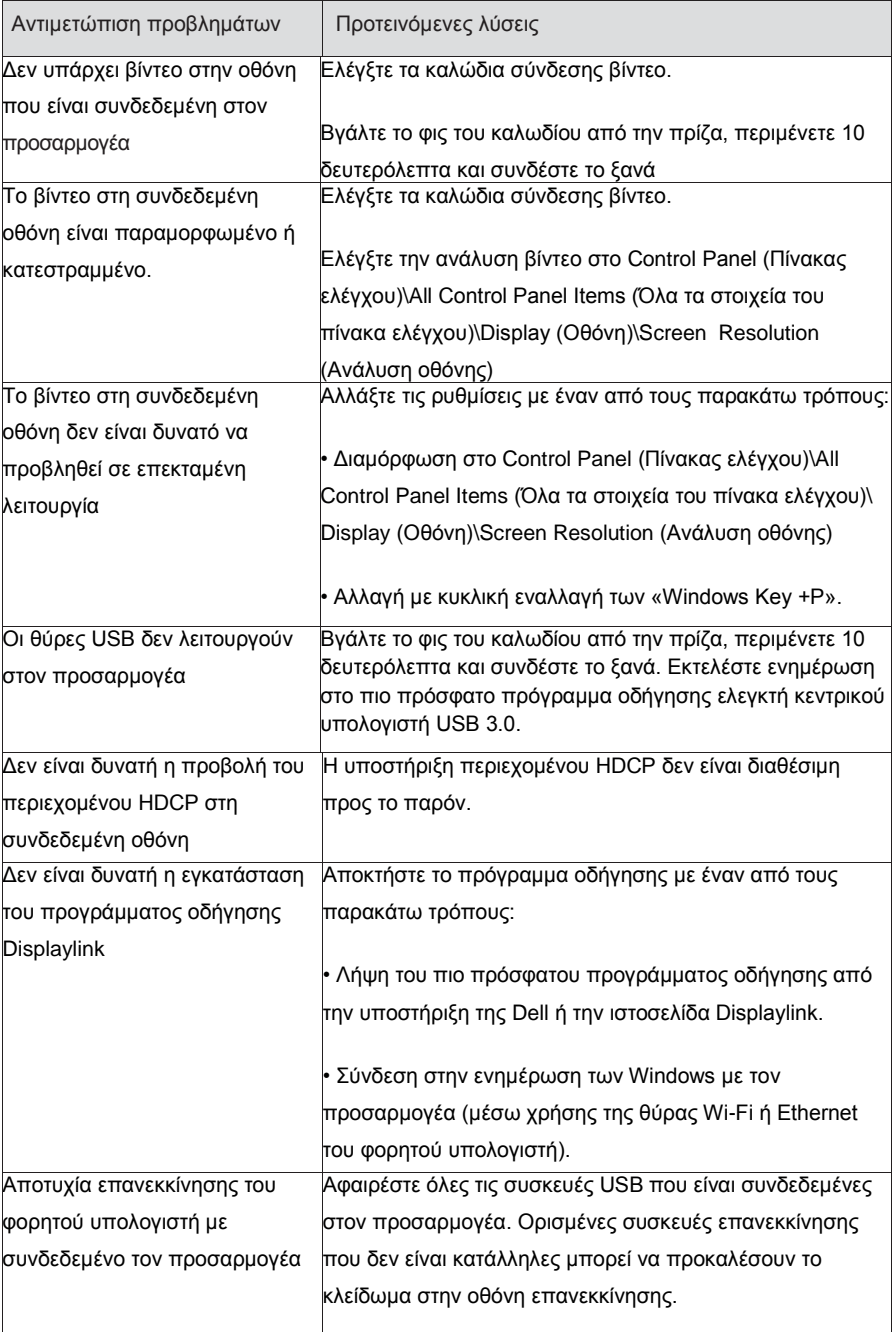

## **Ρυθμιστικές πληροφορίες**

Ο προσαρμογέας Dell 4-1 (DA100) τηρεί τους κανονισμούς FCC/CE και συμμορφώνεται τις παγκόσμιες ρυθμιστικές υποθέσεις συμμόρφωσης, μηχανικής και περιβάλλοντος.

## **Επικοινωνία με την Dell:**

- 1. Επισκεφτείτε τη διεύθυνση www.dell.com/support
- 2. Επιλέξτε την κατηγορία υποστήριξης.
- 3. Επιλέξτε τον κατάλληλο σύνδεσμο σέρβις ή υποστήριξης ανάλογα με τις ανάγκες σας.

Η επισκεφτείτε τη διεύθυνση: http://www.displaylink.com/support/.